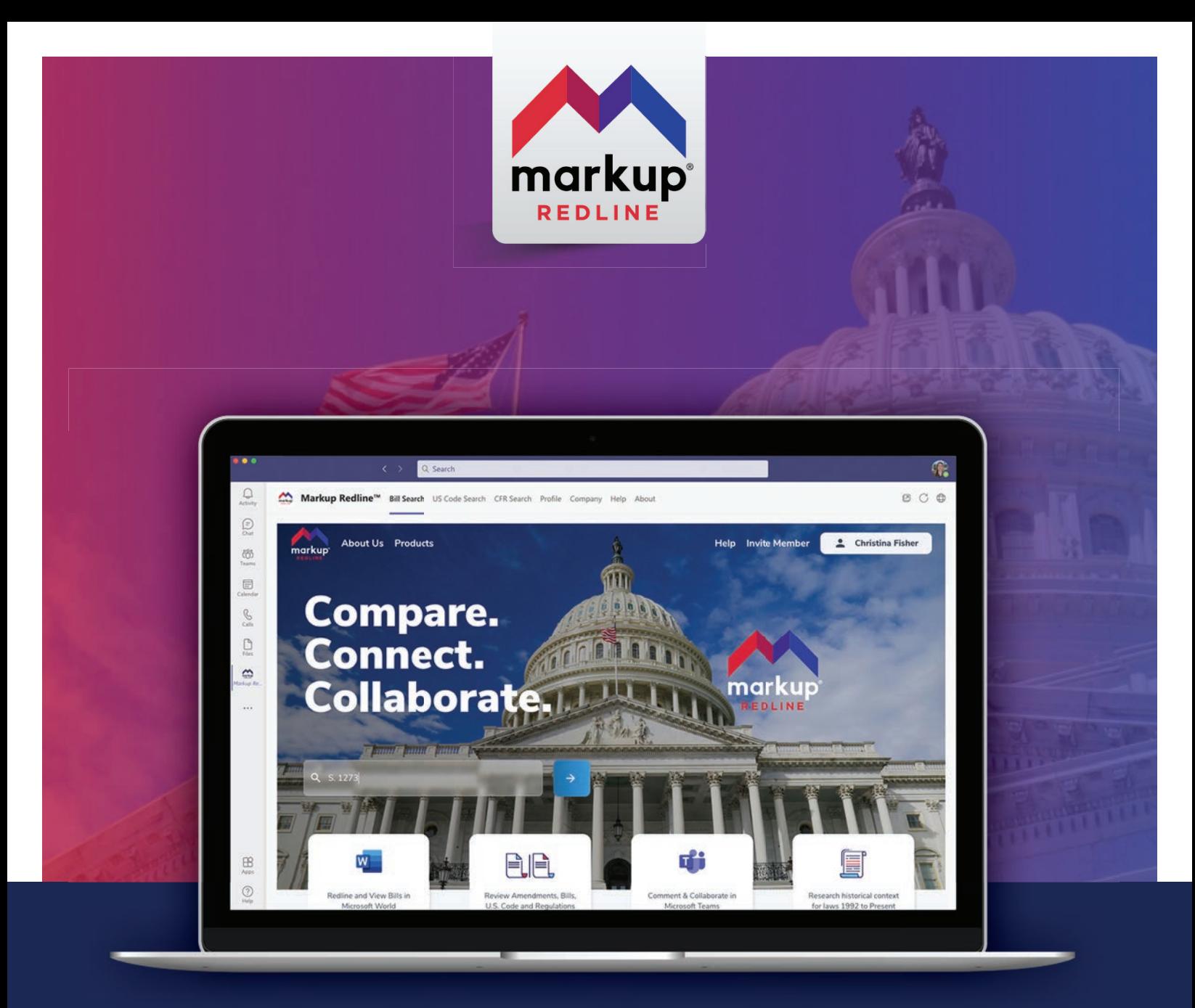

# Markup Redline™ User Guide

Support for using the app in browser and in Micosoft Teams

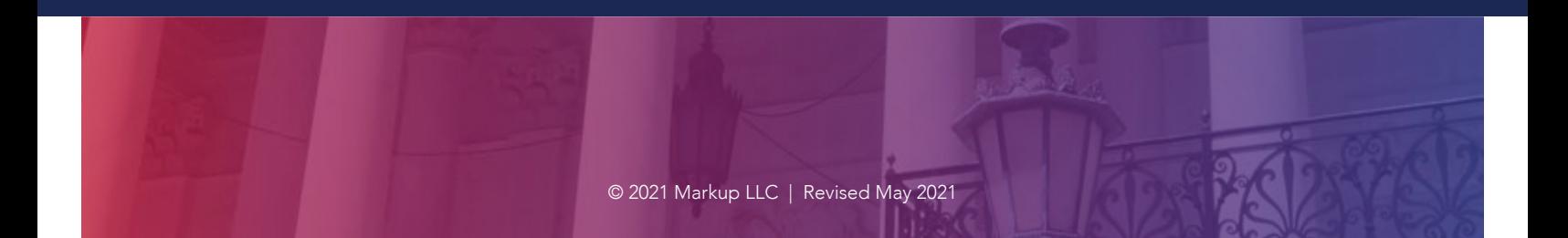

## Markup Redline™

## Compare. Connect. Collaborate.

Throughout the world, the way elected officials draft and amend laws has not changed much for hundreds of years. Until now.

Markup Redline™ enables fast and accurate side-by-side comparison of pending legislation, revealing connections between existing statutes and regulatory code to create efficiency and avoid mistakes; and allowing policymakers and staff to draft changes to amendments or bills and collaborate with colleagues in real-time using Microsoft Teams.

## User Guide

### This User Guide will show you how to:

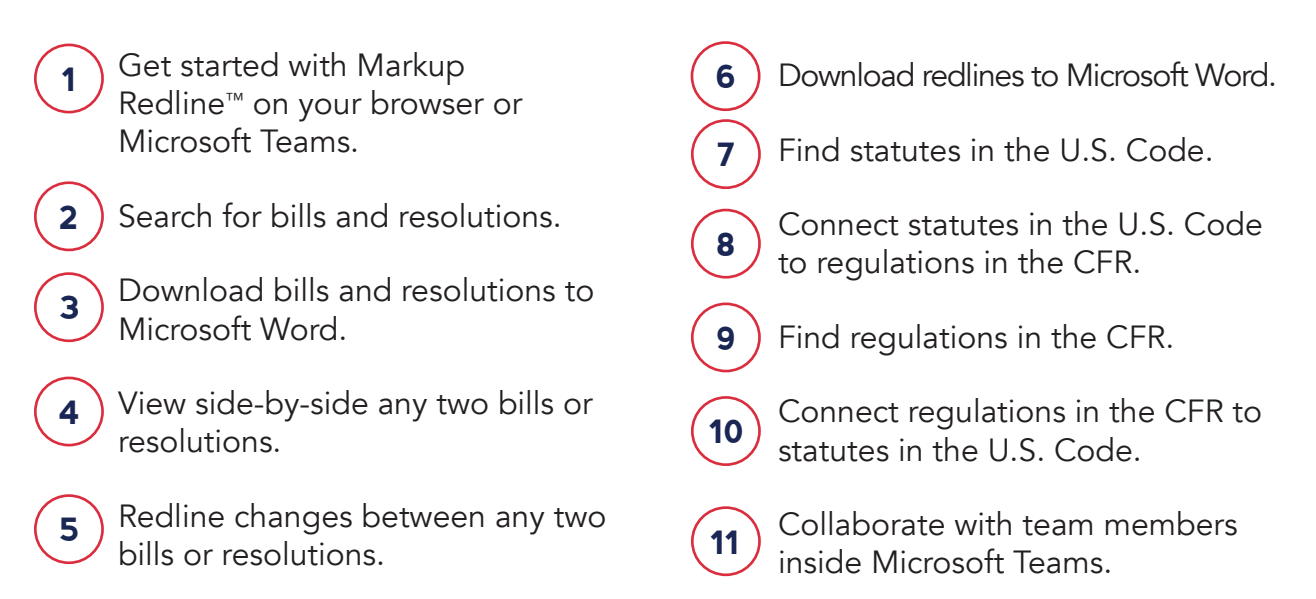

### *For questions, contact help@markuplabs.com*

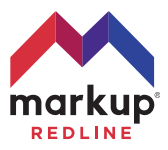

# TABLE OF Contents

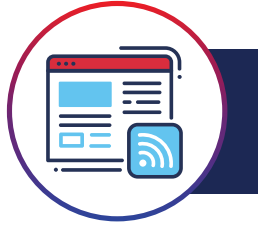

Using Redline Markup™ in your browser

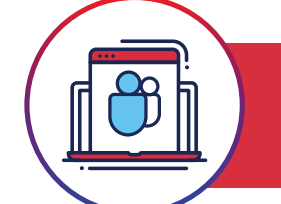

Using Redline Markup™ in Microsoft Teams

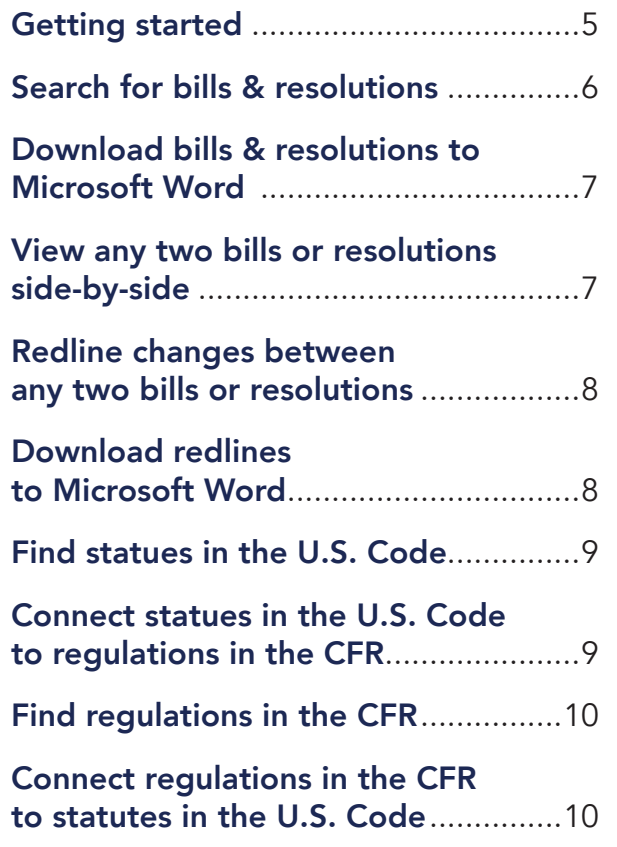

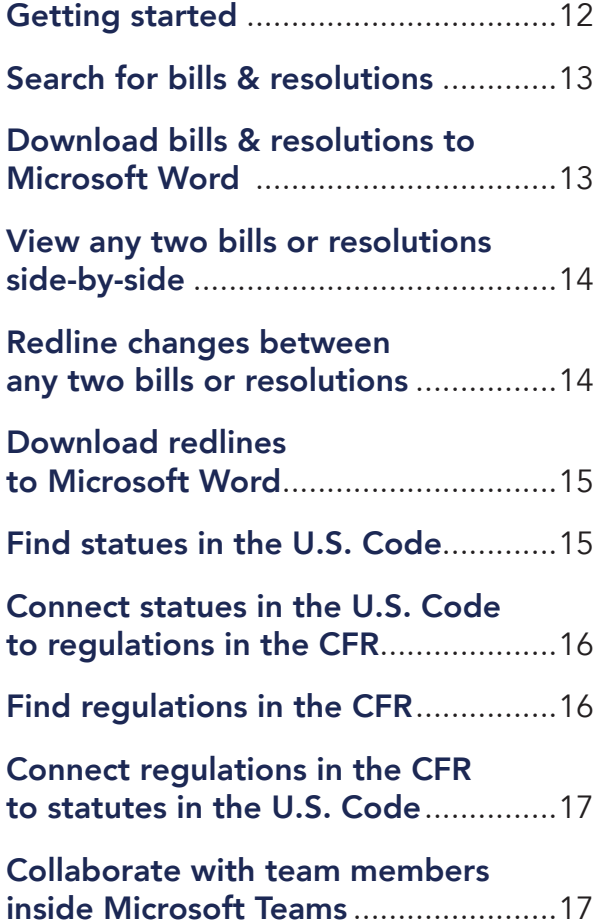

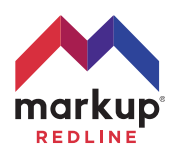

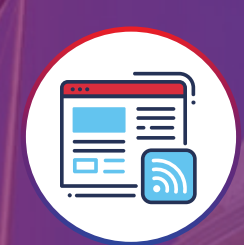

## Using Markup Redline™ in your browser

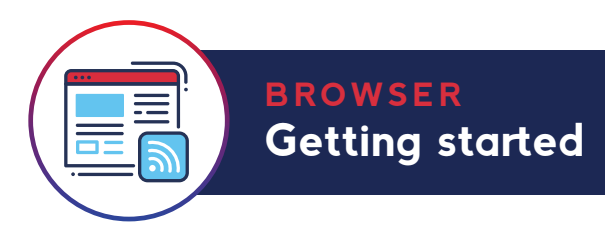

1

2

3

Open a browser and go to redline.markuplabs.com. Click Sign Up in the upper right corner.

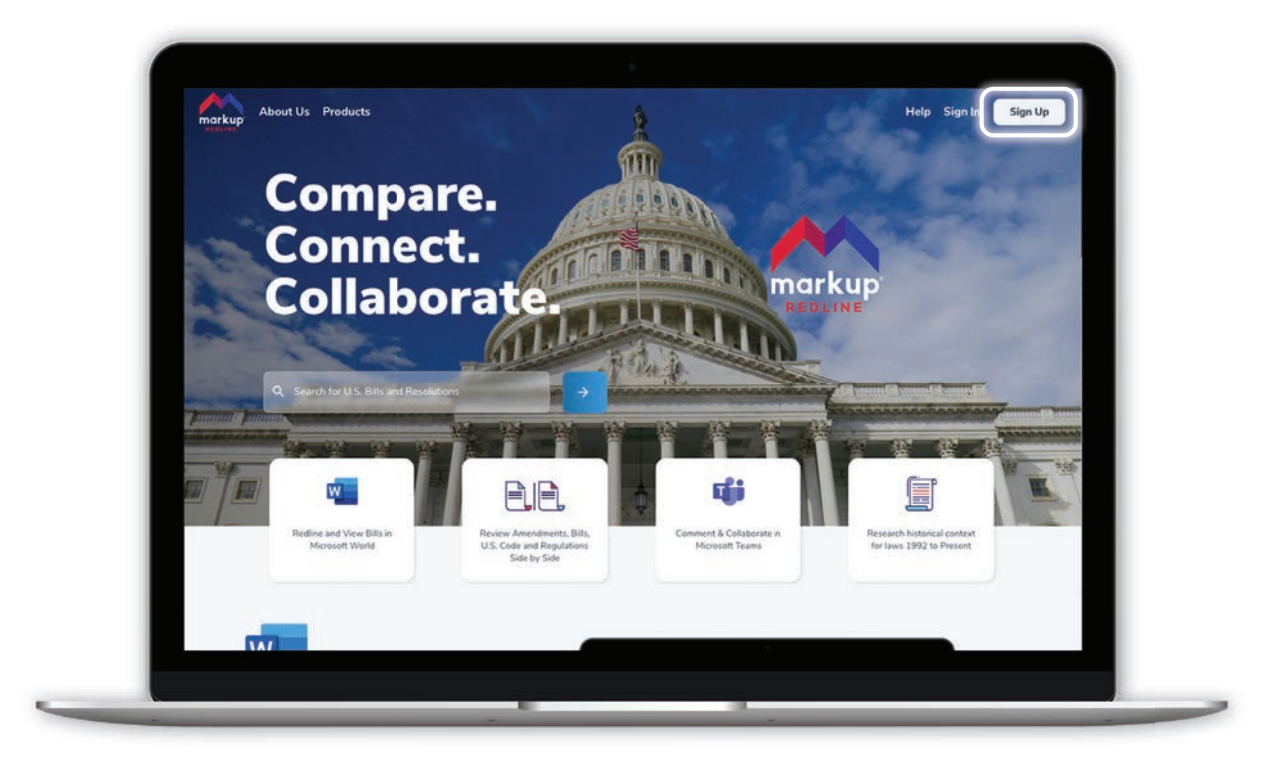

Create an account by entering your name, email address, and a secure password.

Check your email for a verification and click the link in your email to activate your account.

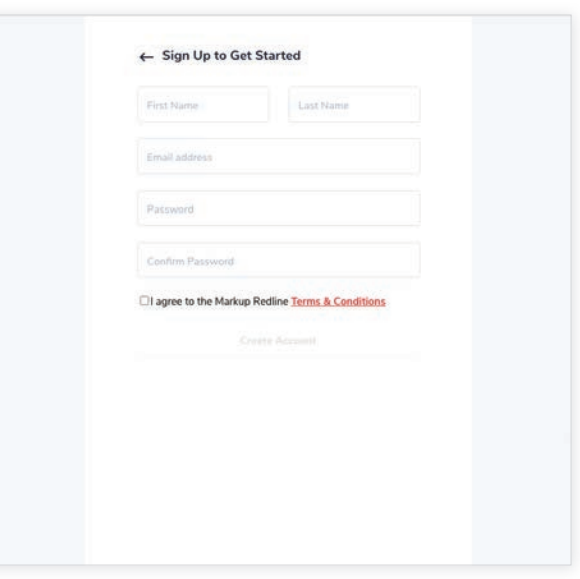

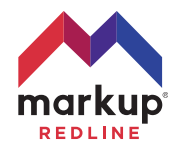

Search for bills & resolutions BROWSER

From the homepage, use the search bar to search for U.S. Bills and Resolutions.

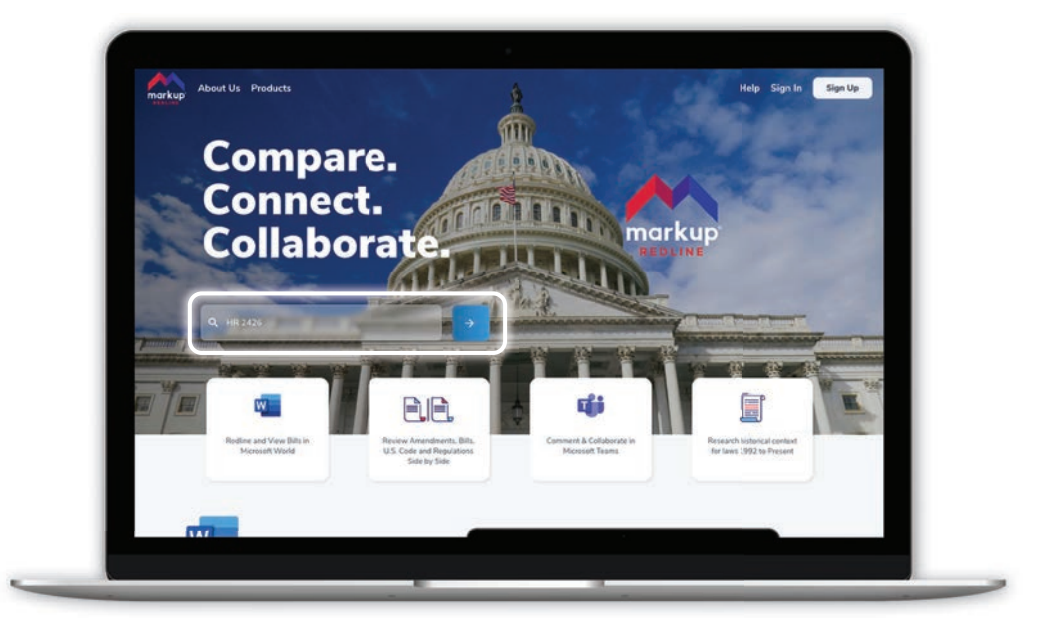

Alternatively, if you have already navigated beyond the homepage, select Bills and then use the search bar to search for U.S. Bills and Resolutions.

Click Search.

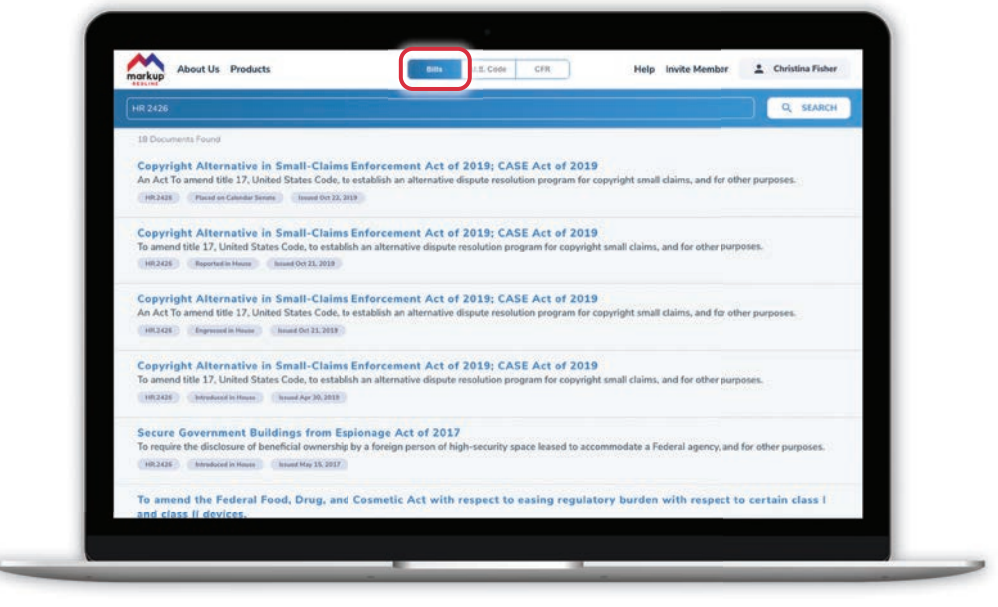

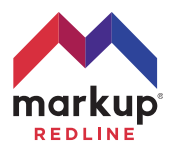

Download bills & resolutions to Microsoft Word BROWSER

While viewing the bill or resolution you want, click the Microsoft Word logo under the View Bar on the right side.

Retrieve the Word document from your browser's Downloads location.

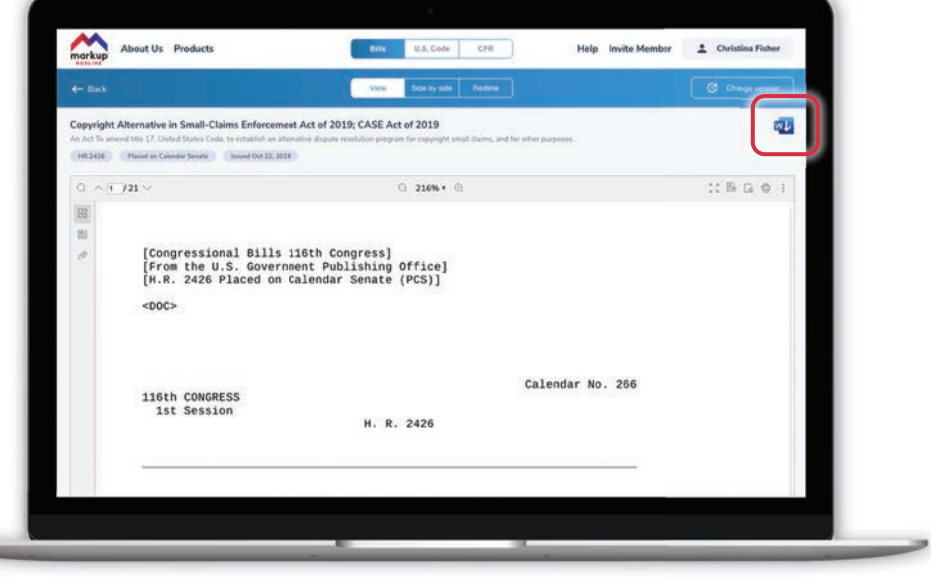

## View any two bills or resolutions side-by-side BROWSER

Once you have the first bill or resolution you want, click Side by Side. In the right-hand window, you can either:

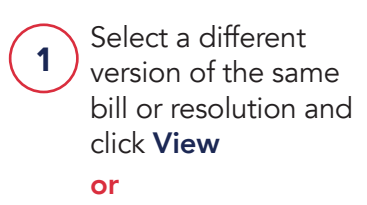

Search for a different bill or resolution by clicking Search Bill. 2

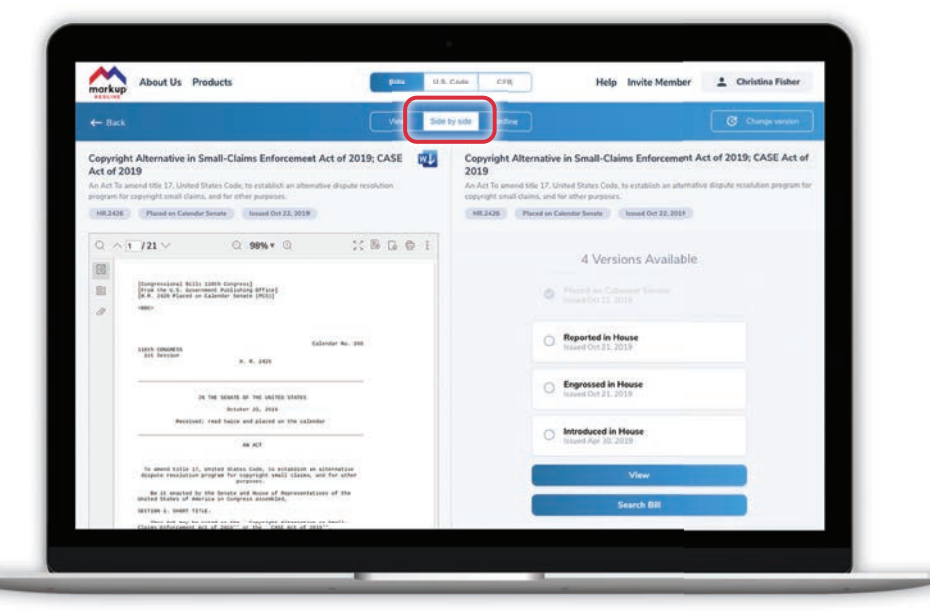

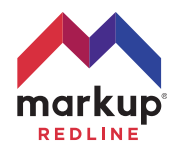

Redline changes between any two bills or resolutions. BROWSER

Once you have the first bill or resolution you want, click Redline. In the right-hand window, you can either:

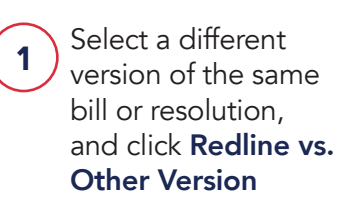

#### or

Search for a different bill or resolution by clicking Redline vs. Other Bill. 2

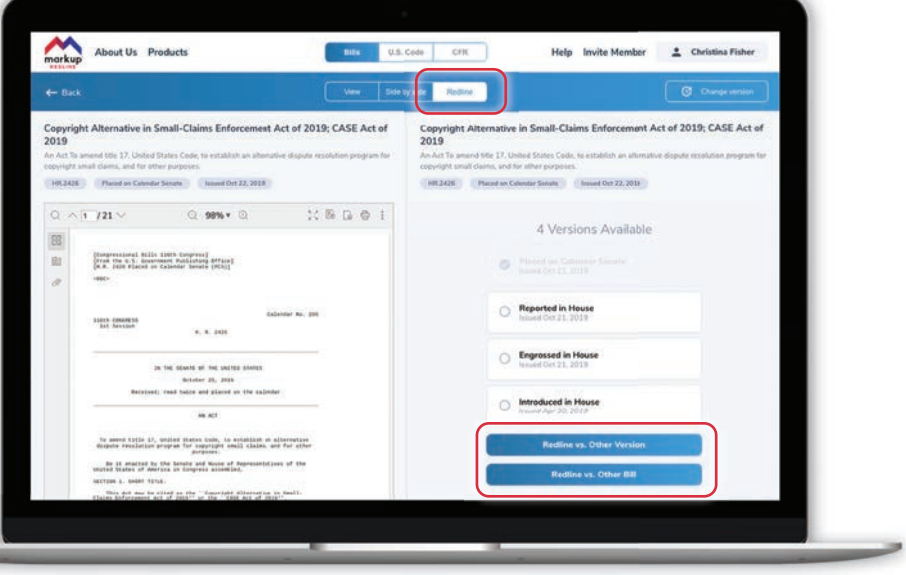

## Download redlines to Microsoft Word. BROWSER

Once you have a redline inside the viewer window, click the Microsoft Word logo.

Retrieve the Word document from your browser's Downloads location.

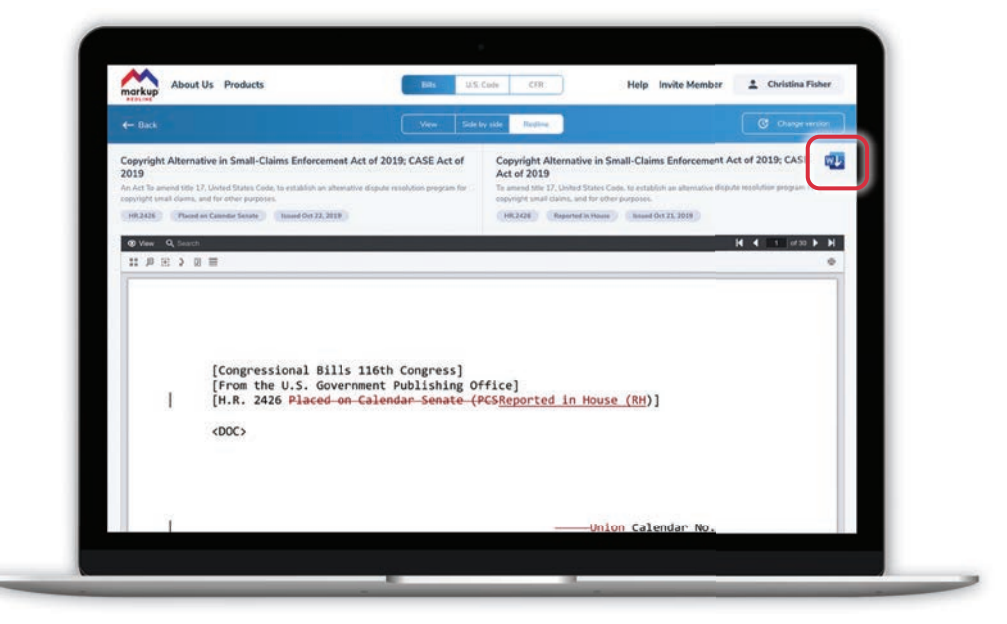

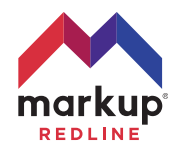

Find statutes in the U.S. Code. BROWSER

- Click U.S. Code. 1
- Select the Year, Title and Section of the U.S. Code you want. Click Search. 2

Click View to view the statute. 3

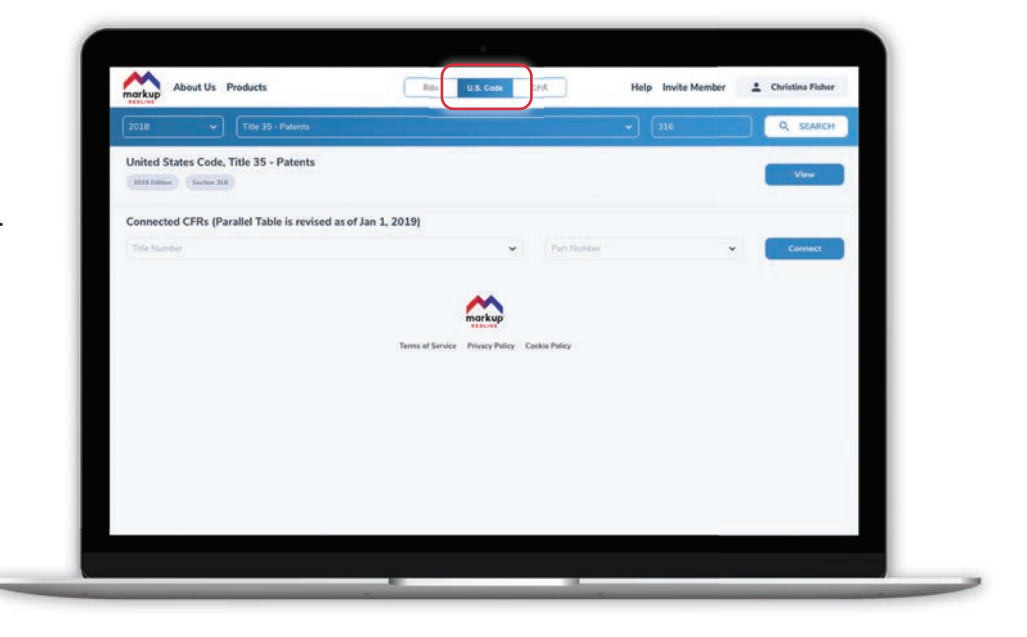

## Connect statutes in the U.S. Code to regulations in the CFR. BROWSER

1 2 Click U.S. Code. Select the Year, Title and Section of the U.S. Code you want. Click Search. If the Section of the U.S. Code you have selected has a corresponding regulation in the CFR, then you will see a Connected CFRs appear below it. Select the regulation's Title and Part from the pull-down options, and click Connect.

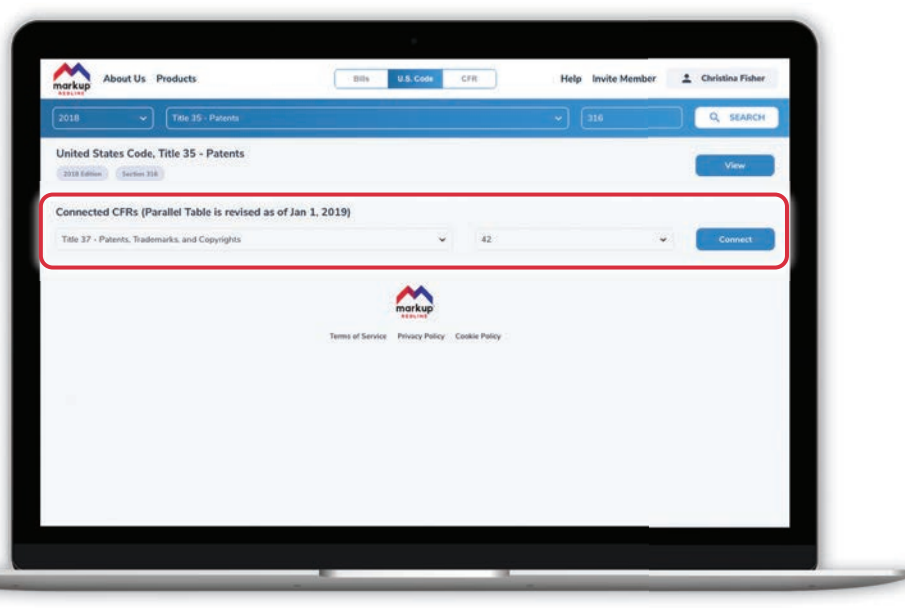

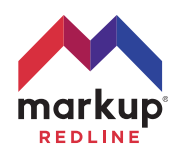

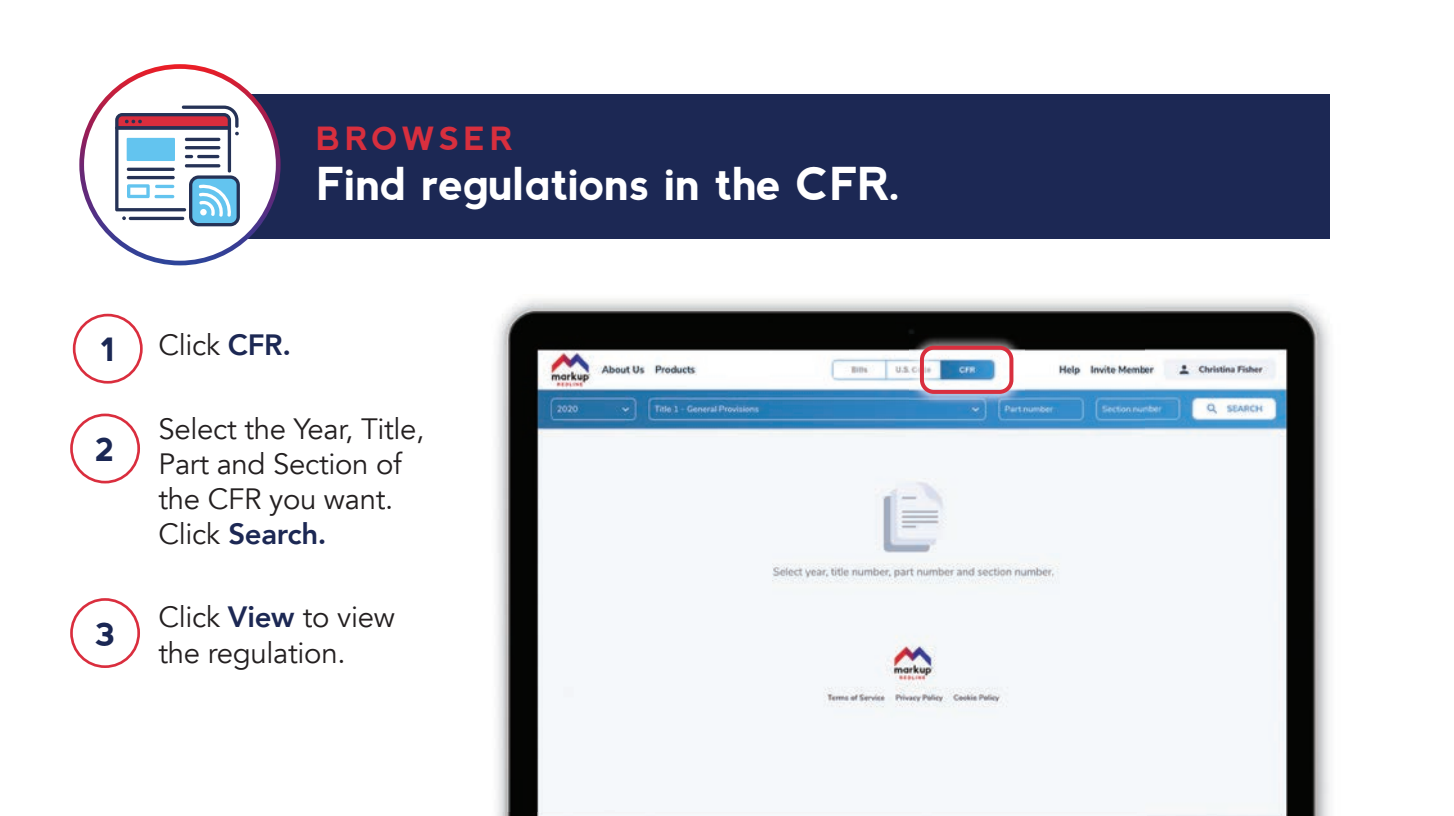

## Connect regulations in the CFR to statutes in the U.S. Code. BROWSER

#### 1 Click CFR.

- 2 Select the Year, Title, Part and Section of the CFR you want. Click Search.
- If the regulation in the CFR you have selected was authorized by a statute in the U.S. Code, then you will see a Connected US Codes appear below it. Select the statute's Title and Section from the pull-down options, and click **Connect.** 3

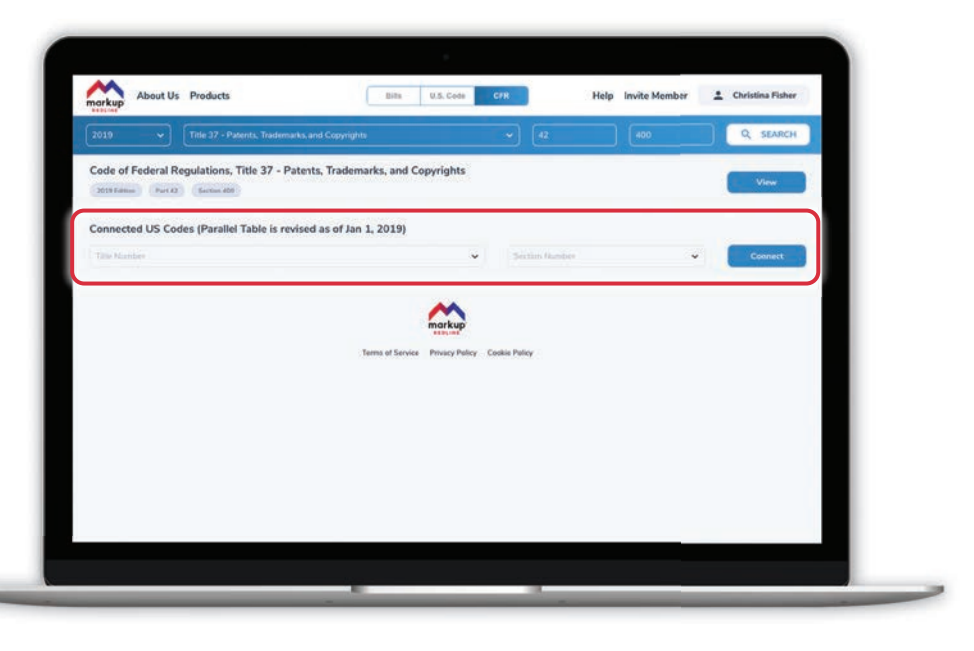

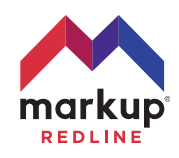

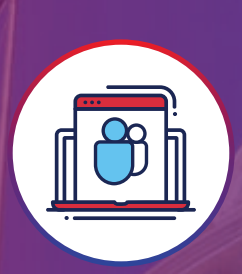

## Using Markup Redline™ inside Microsoft Teams

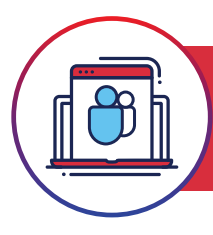

1

Open Microsoft Teams. Click Apps in the lower left corner. Type Markup Redline into the search bar and click on the app tile in the results. Click Add to add Markup Redline<sup>™</sup> to your personal apps.

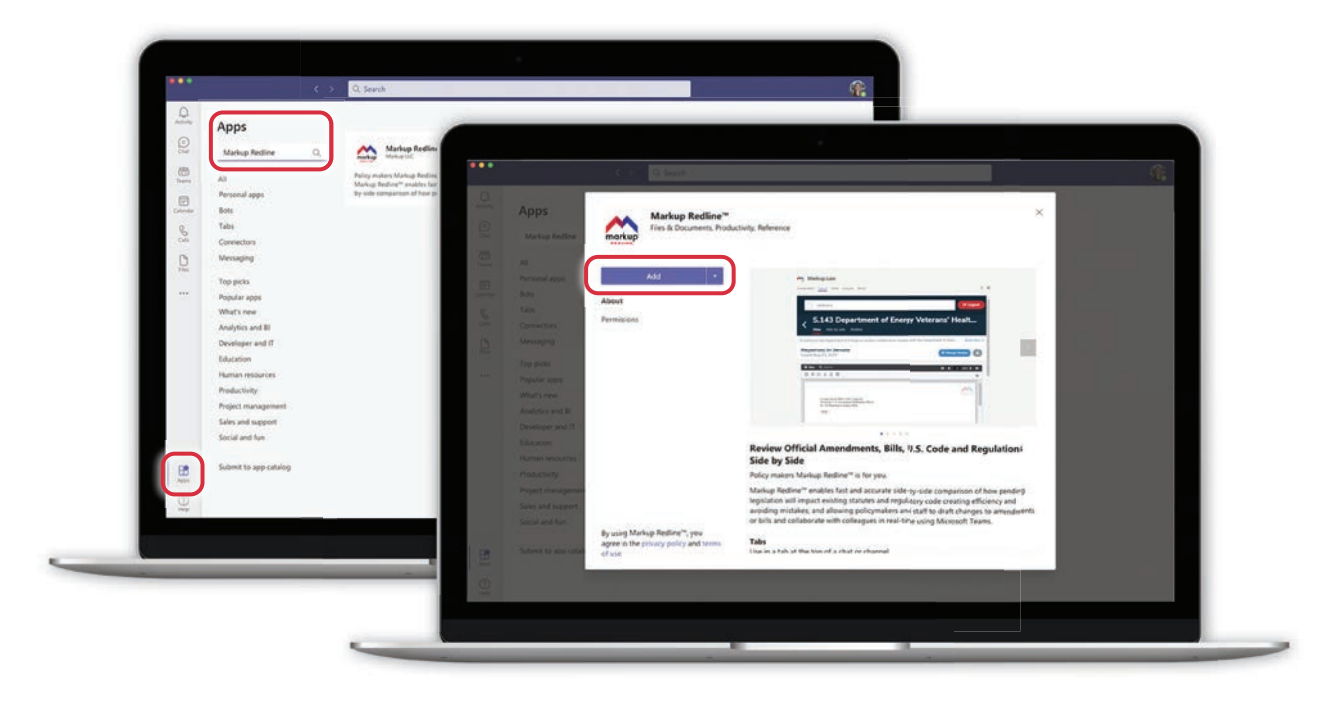

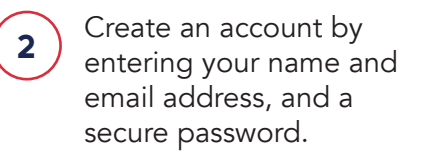

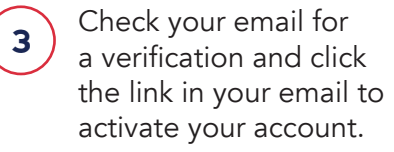

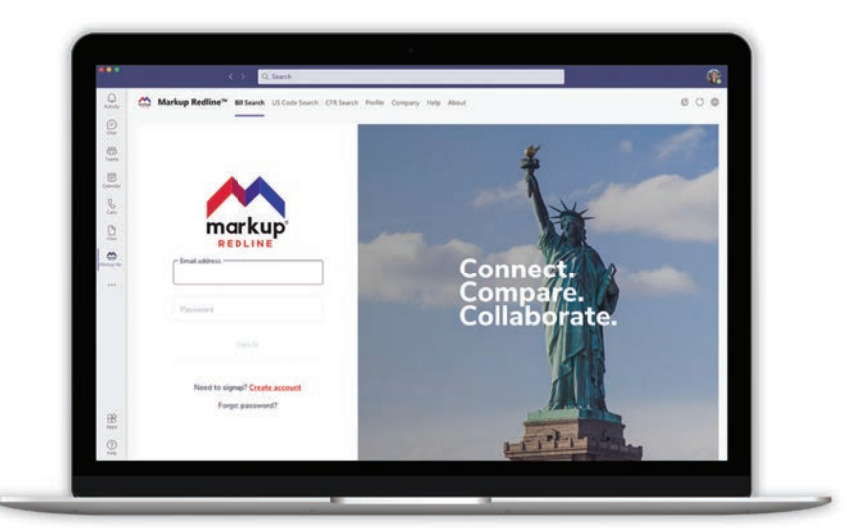

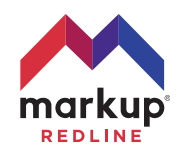

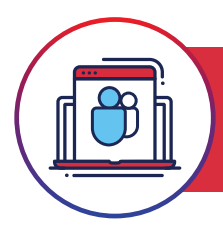

### Search for bills & resolutions MICROSOFT TEAMS

Click Bill Search and then use the search bar to search for U.S. Bills and Resolutions.

Click Search.

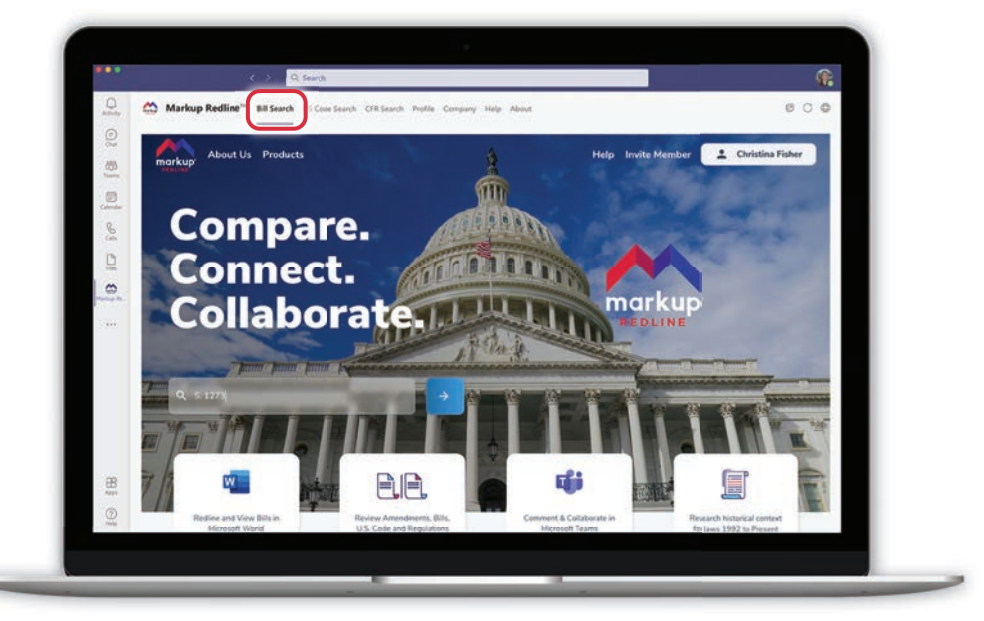

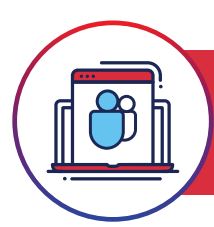

## Download bills & resolutions to Microsoft Word MICROSOFT TEAMS

While viewing the bill or resolution you want, click the Microsoft Word logo. Retrieve the Word document from your local drive's Downloads folder.

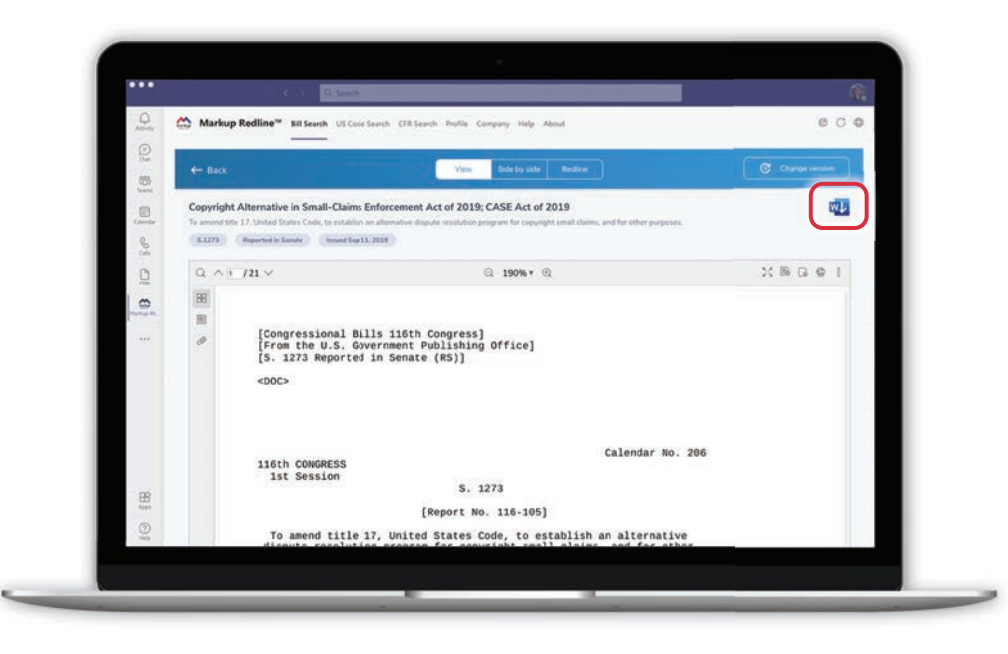

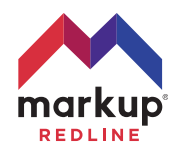

#### 13 | Markup Redline™ User Guide markuplabs.com

View any two bills or resolutions side-by-side MICROSOFT TEAMS

Once you have the first bill or resolution you want, click Side by Side. In the right-hand window, you can either:

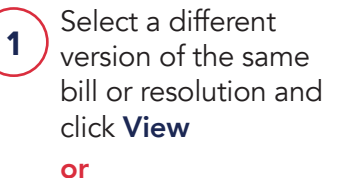

Search for a different bill or resolution by clicking Search Bill. 2

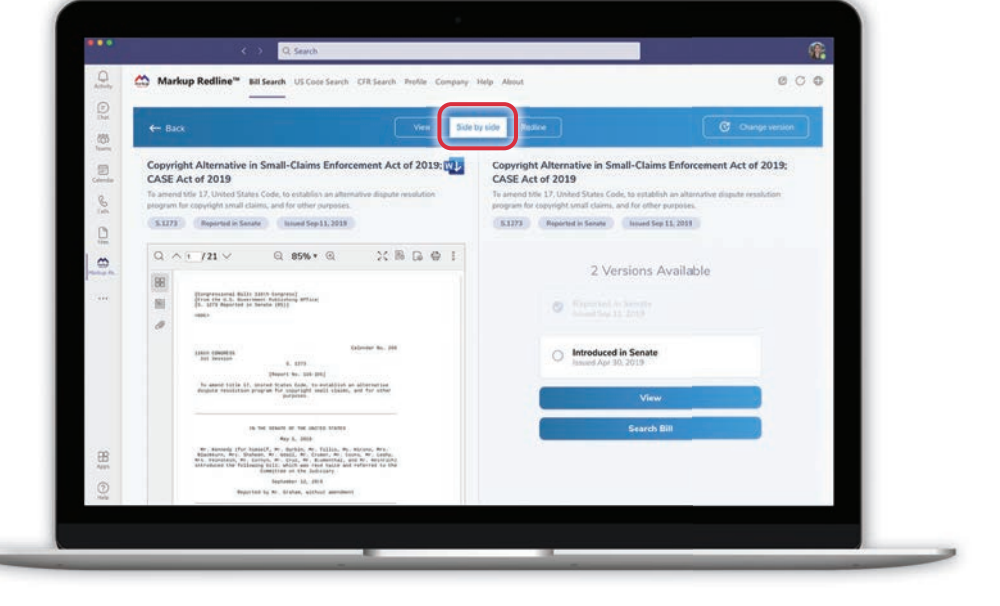

## Redline changes between any two bills or resolutions. MICROSOFT TEAMS

Markup Redline<sup>te</sup> Bil Search US Core Starch DIRS

Once you have the first bill or resolution you want, click Redline. In the right-hand window, you can either:

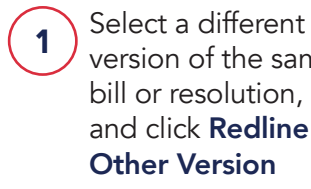

version of the same bill or resolution, and click Redline vs. Other Version or Search for a different bill or resolution by 2

clicking Redline vs.

Other Bill.

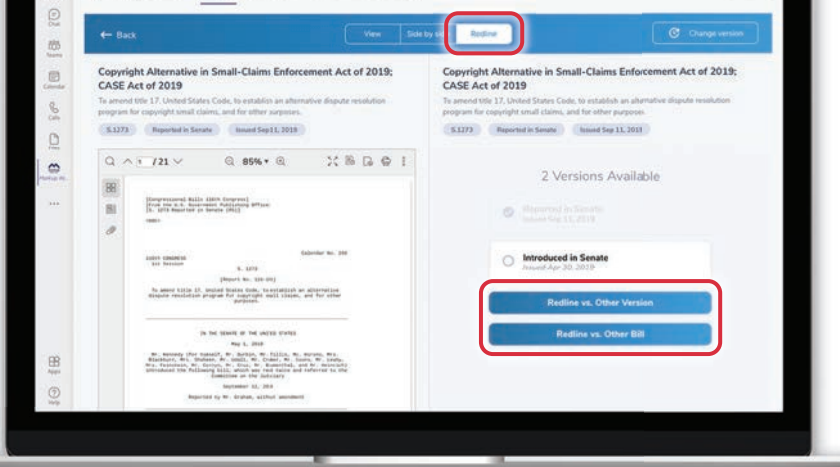

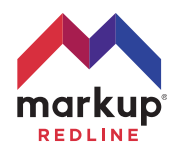

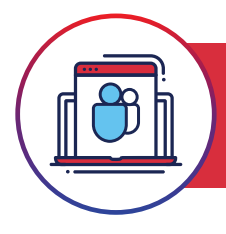

### Download redlines to Microsoft Word. MICROSOFT TEAMS

Once you have a redline inside the viewer window, click the Microsoft Word logo.

Retrieve the Word document from your browser's Downloads location.

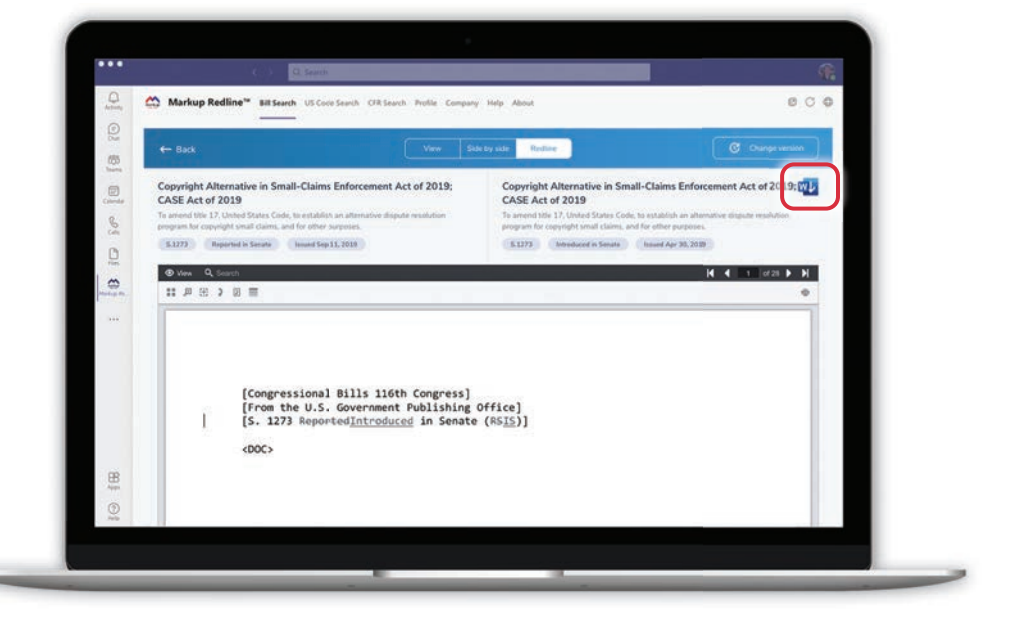

## Find statutes in the U.S. Code. MICROSOFT TEAMS

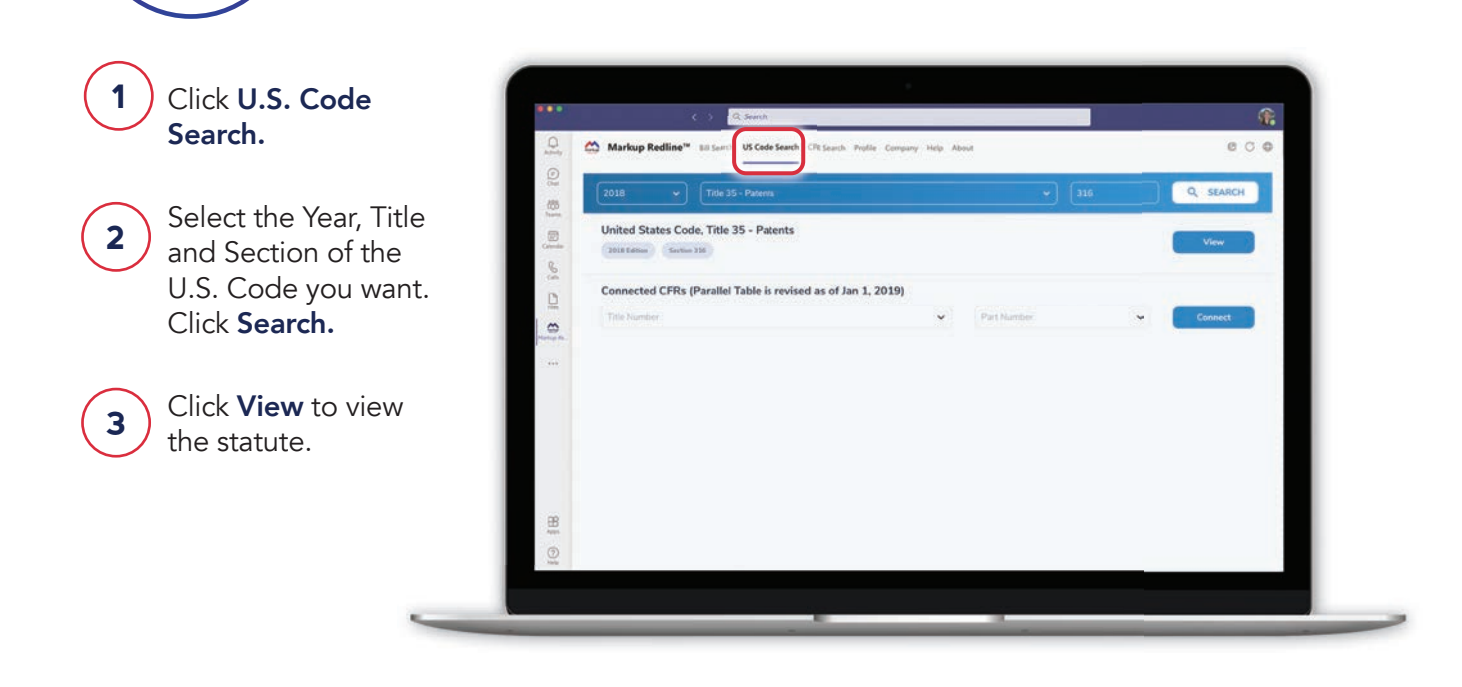

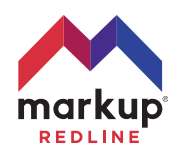

Connect statutes in the U.S. Code to regulations in the CFR. MICROSOFT TEAMS

1 Click U.S. Code Search. Select the Year, Title and Section of the U.S. Code you want. Click Search.

2 If the Section of the U.S. Code you have selected has a corresponding regulation in the CFR, then you will see a Connected CFRs appear below it. Select the regulation's Title and Part from the pull-down options, and click **Connect**.

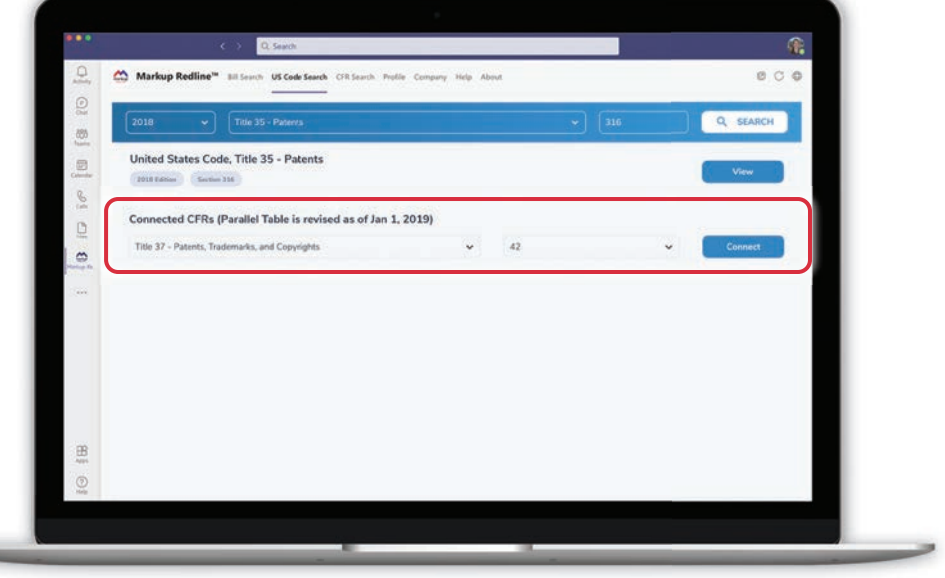

## Find regulations in the CFR. MICROSOFT TEAMS

Click CFR Search. Select the Year, Title, Part and Section of the CFR you want. 1 2

Click Search.

3

Click View to view the regulation.

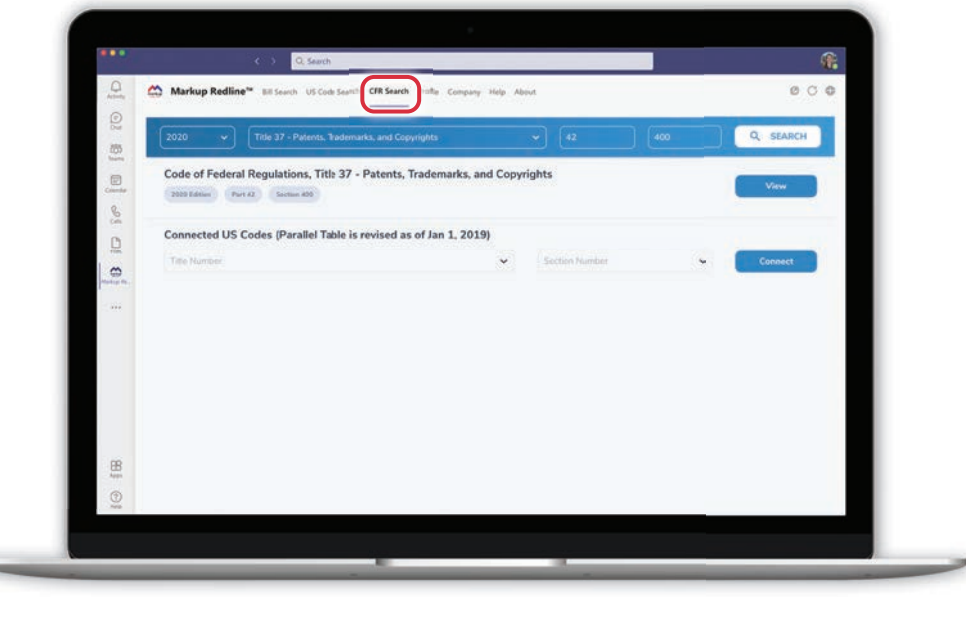

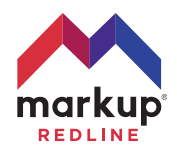

## Connect regulations in the CFR to statutes in the U.S. Code. MICROSOFT TEAMS

Click CFR Search.

1

- 2 Select the Year, Title, Part and Section of the CFR you want. Click Search.
- If the regulation in the CFR you have selected was authorized by a statute in the U.S. Code, then you will see a Connected US Codes appear below it. Select the statute's Title and Section from the pull-down options, and click Connect. 3

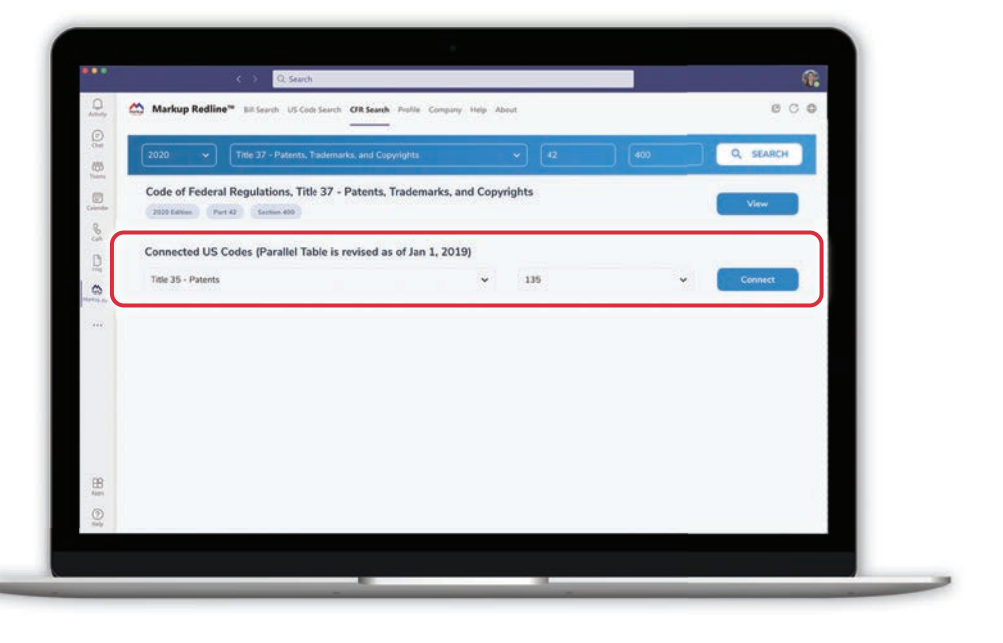

#### MICROSOFT TEAMS

Collaborate with team members inside Microsoft Teams

1 Select a channel inside one of your teams (if you don't have a team yet, create a team). Click the  $+$  to

channel.

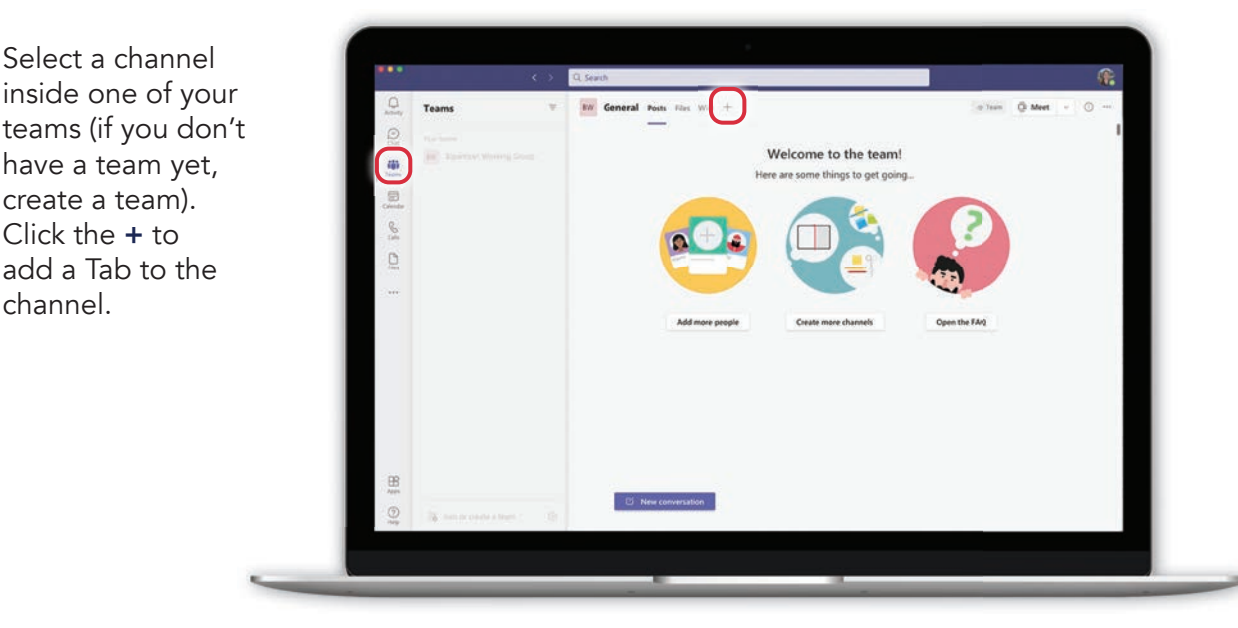

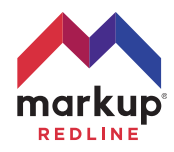

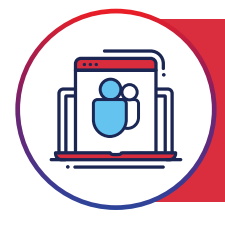

Collaborate with team members inside Microsoft Teams (continued) MICROSOFT TEAMS

2

3

Find the Markup Redline<sup>™</sup> app by typing Markup Redline into the search box, and then clicking on the app.

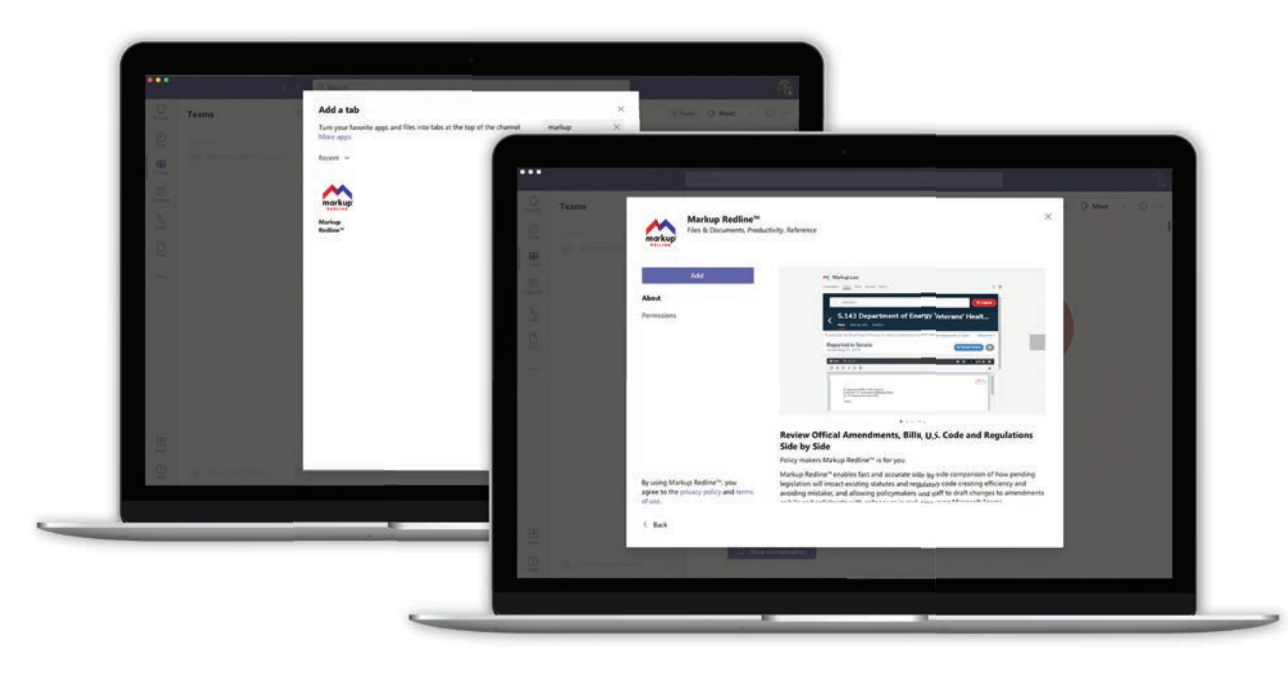

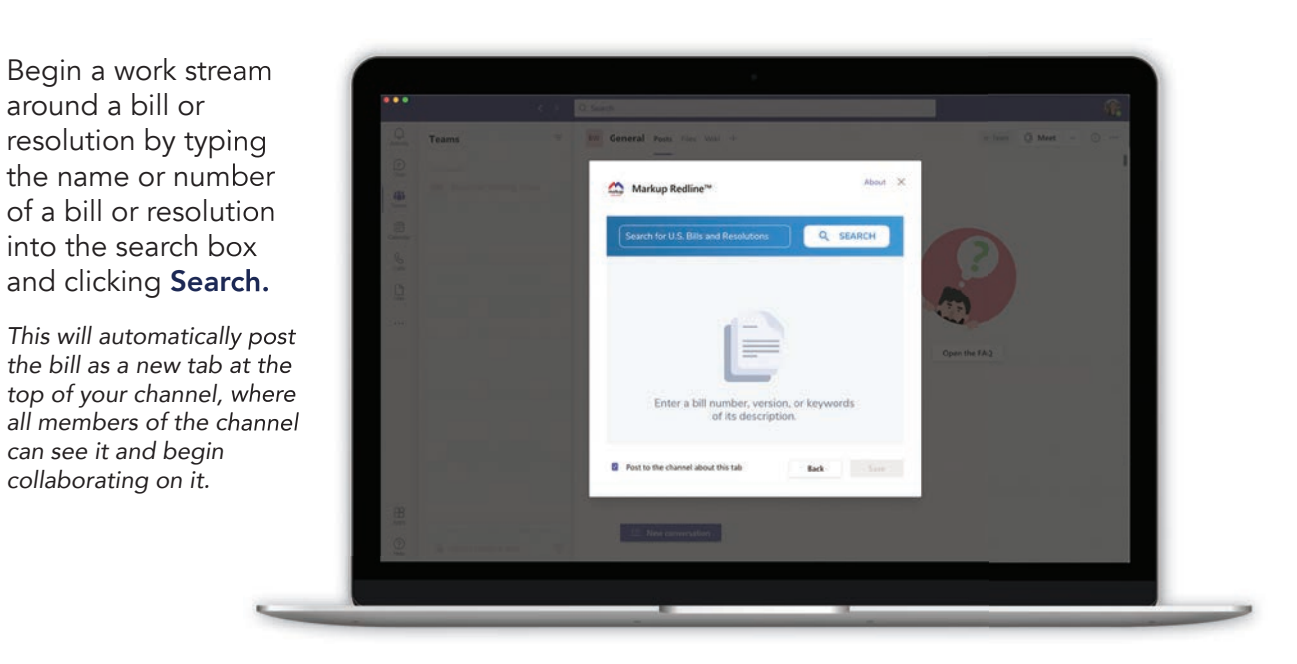

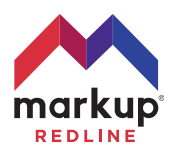

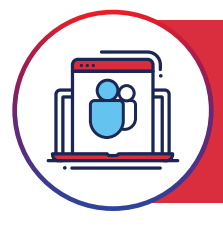

4

Collaborate with team members inside Microsoft Teams (continued) MICROSOFT TEAMS

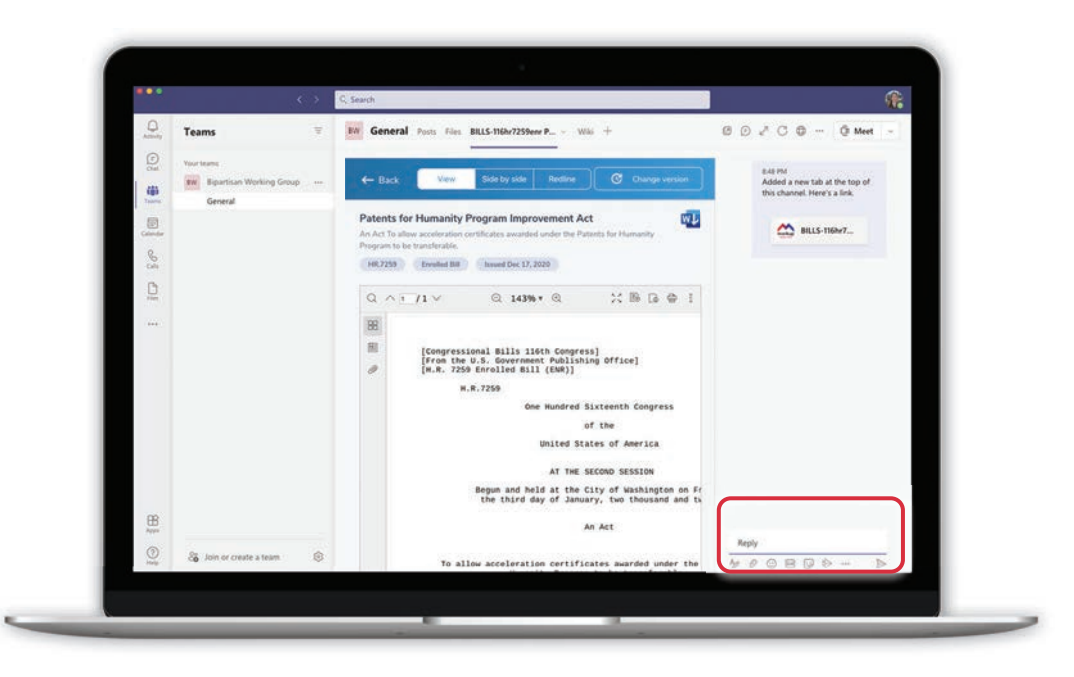

Start a chat thread about the bill or resolution by clicking in the Reply box, adding your thoughts, and clicking Send. Share documents with members of your channel by saving the documents to Files or by attaching them to your chat message.

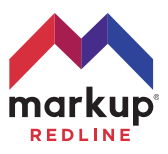